**TRUEyesyesyesyesSeascape 2.3 Documentationseascpyesyes21/09/95**

### **Table of Contents**

**Introduction Seascape License Agreement Maximizing Image Quality Registration How to Make an Unregistered Copy of Seascape Using Seascape How to Run Seascape from an Icon How to Order Seascape Products Installation Uninstallation Support and Refund Policy Questions, Comments, and Suggestions Shareware Distributor and BBS Information Association of Shareware Professionals Ombudsman List of Seascape Files Release Numbering and New Release Notification Release History Seascape on Windows 95 Seascape on the Internet**

Help file produced by **HELLLP!** v2.4b, a product of Guy Software, on 9/21/95 for Unregistered User. The above table of contents will be automatically completed and will also provide an excellent cross-reference for context strings and topic titles. You may leave it as your main table of contents for your help file, or you may create your own and cause it to be displayed instead by using the I button on the toolbar. This page will not be displayed as a topic. It is given a context string of \_\_ and a HelpContextID property of 32517, but these are not presented for jump selection.

HINT: If you do not wish some of your topics to appear in the table of contents as displayed to your users (you may want them ONLY as PopUps), move the lines with their titles and contexts to below this point. If you do this remember to move the whole line, not part. As an alternative, you may wish to set up your own table of contents, see Help under The Structure of a Help File.

    Do not delete any codes in the area above the Table of Contents title, they are used internally by HELLLP!

#### **Introduction**

**Seascape (TM) is a screen saver which displays relatively realistic fish (Indo-**Pacific Sergeants and Regal Angelfish) swimming and eating. Produced by a **member of the Association of Shareware Professionals (ASP), Seascape requires Microsoft Windows 3.1 or 3.11 or Windows 95, at least a 386 with 4 Mb of RAM,**  and slightly less than half a megabyte of free hard disk space. Seascape works **with the Windows built-in screen saver subsystem, so for configuration, viewing the documentation, or exploring other options,** 

- in Windows 3.1: Access the Control Panel (from Main), choose Desktop, and **then choose Setup (with Seascape selected as the current screen saver).**
- **in Windows 95:** Right click on the desktop background, left click on **Properties, left click on the Screen Saver tab, and (with Seascape selected as the current screen saver) left click on Settings.**

#### **Seascape License Agreement**

**This software product is copyrighted, and all rights are reserved by the author and publisher.**

**Installation and use of Seascape requires that you agree to the following conditions:**

**Trying out Seascape is free, but for continued use registration is required. Registration of a single copy of Seascape permits you to use it on a single computer, except that if you use one PC at work and another at home, or both a desktop PC and a portable PC, you may use Seascape on both (or even all three) with a single registration.**

**You are invited to make unregistered copies of Seascape for your friends.    All copies must contain the unaltered complete set of files generated by using the "Make a Copy" button (as described in How to Make an Unregistered Copy of Seascape), or, if you prefer, by using "diskcopy" to duplicate your unaltered installation disk.**

**Commercial users of Seascape must register and pay for their copies of Seascape within 120 days of first use or their license is withdrawn.    Site License arrangements may be made by contacting Advanced Computer Tektonics.**

**THIS SOFTWARE IS PROVIDED AS IS, WITHOUT WARRANTY OF ANY KIND, EITHER EXPRESS OR IMPLIED. DUE TO THE VARIETY OF HARDWARE AND SOFTWARE ENVIRONMENTS IN WHICH SEASCAPE MAY BE USED, NO WARRANTY OF FITNESS** FOR A PARTICULAR PURPOSE IS OFFERED. THE AUTHOR AND PUBLISHER ASSUME **NO LIABILITY FOR ANY ALLEGED OR ACTUAL DAMAGES ARISING FROM USE OF THIS PROGRAM.**

**If you agree to these conditions, you are invited to try out Seascape, and, if you find the fish to your liking, to support improvement of Seascape by registering.**

**Following installation, you may read this documentation at any time by selecting "Documentation" from the Seascape Setup dialog box (accessed by choosing Desktop in the Control Panel in Windows 3.1, or by choosing Settings from the Screen Saver tab of the Display Properties dialog in Windows 95).**

**(Instructions for using Seascape are displayed at the end of the installation process.)**

#### **Seascape on Windows 95**

**Seascape 2.3 is fully compatible with Windows 95. However, there are minor** interface differences of which you should be aware. For screen saver **configuration on Windows 95, right click on the desktop background and then left**  click on Properties... to bring up the Display Properties dialog. Left click on the **Screen Saver tab to bring up screen saver properties. You will see that the Setup button has been renamed Settings....    Use the Settings button to configure**  Seascape, or to view the Seascape documentation. (After changing settings, click on OK to preserve changes.) The Test button from Windows 3.1 has been **renamed Preview in Windows 95, and as the name suggests will bring up the screen saver as currently configured.**

# **Seascape on the Internet**

**Seascape information, a downloadable copy of the latest Seascape version, and links to major shareware-related Web sites are available at:**

**http://www.wco.com/~sharenet/seascape.html**

### **Maximizing Image Quality**

Seascape looks best with a 256 color, relatively high resolution display. The first **step in maximizing the quality of the images shown by Seascape is to understand the nature of your current computer display.    The two key characteristics are the display resolution and the number of colors displayed.**

**To determine the current display characteristics in Windows 3.1 (or 3.11) doubleclick on Windows Setup in Main.    You will then see a line such as**

**Display:      ProDesigner II Series 1024x768 256 colors**

which describes the current display driver. "1024x768" means that the pixel **resolution is 1024 by 768, or in other words, that your screen image is 1024 dots of color wide and 768 dots high.    Other standard resolutions include 640x480 and 800x600.    Seascape works well with all these resolutions, but more fish fit on the**  screen at higher resolutions, which you may find preferable. "256 colors" means that 256 colors can be displayed simultaneously. The other value you are most **likely to see here is 16, indicating that only 16 standard system colors will be displayed.    Although the Indo-Pacific Sergeant looks nearly the same on a 16 color display as on a 256 color one (since its limited colors map closely to the 16 system colors), the Regal Angelfish looks considerably better on a 256 color display, where its rich golden can be shown accurately rather than being replaced by the plain yellow of a 16 color display.**

**To determine the current display characteristics in Windows 95, right click on the**  desktop background, left click on Properties, and left click on the Settings tab. **On the left, in the Color palette section, you should see the number of colors currently used in your display.    To the right, in the Desktop area section, you should see the current pixel dimensions of your display.    In each of these areas, you should be able to choose another setting if desired.**

**If the approaches described above do not make your display characteristics clear, you may be able to find the relevant information in your Seascape Registration Form, where it is encoded to help us make sure that Seascape will work as well as** possible with Seascape users' displays. Choose Desktop in the Control Panel, **choose Setup (with Seascape selected as the screen saver), select "Register or**  Order...", and then select Registration and Order Form. To the right of your **Registration ID, you'll see a number like #12561024768-620107, which encodes what Seascape was able to determine about your system's display characteristics. In the example just given, after the first digit you can see the current number of colors displayed (256), followed by the pixel dimensions (1024x768).**

**If you want to experiment with changing your display settings in Windows 3.1 (or 3.11), select Options in the Windows Setup window; then select "Change System**  Settings...". Click on the down arrow to the right of Display to see a list of display driver options. Be careful: choice of an inappropriate setting has been **known to result in a fatal Windows error, so make sure you do not have applications running with unsaved data when you do this.    (If you do get a fatal error, you can restore your previous display driver by running Setup in your main Windows directory in DOS.)** Select a display configuration you would like to try, and click on OK. With luck, a window will appear stating that a driver for the **chosen display is already on the system, in which case you can use it by clicking on Current.    If the requested driver is not on your system, you may need to insert the driver diskette that came with your system, or with your video controller card.** **(Some system sellers neglect to include these diskettes with the systems they sell; if you do not have a diskette with the necessary driver, you should be able to get one from the provider of your system, or if that fails, from the maker of your display adapter.    The latest drivers for major brand display adaptors can ordinarily be downloaded from bulletin boards maintained by the manufacturers.)  After installing the new driver, depending on your system you may be informed that you will have to restart Windows in order for the new display settings to take effect.**

**In choosing a display configuration, bear in mind that more colors and higher**  resolution place greater demands on your hardware, so performance may suffer. **Also, depending on the quality of your monitor, a high resolution on a small**  screen may make text difficult to read. On the other hand, the higher the **resolution, the more you can fit on your screen, and increasing the effective screen real estate can be very helpful.**

## **Registration**

**For continued use of Seascape, registration is required.**

**Your registration fee will help finance improvement of Seascape, and as a registered user you will be entitled to a substantial discount on registration of our next major release.**

**When you're ready to register (or if you just want more details), click on Register or Order... in Seascape's Setup dialog box (accessed in Windows 3.1 by choosing Desktop in the Control Panel and then clicking on Setup; accessed in Windows 95 by right clicking on the desktop background, left clicking on Properties, left clicking on Screen Saver, and left clicking on Settings).    (If you're a registered user of Seascape 1.x who is upgrading to 2.3, please write "Registered 1.x user" on your order form and deduct \$10 from the total due.)**

**We hope you enjoy Seascape, and look forward to improving it with your support.**

### **How to Make an Unregistered Copy of Seascape**

- **1.    Insert a blank formatted diskette in a suitable drive.**
- **2.    Select "Make a Copy" in the Seascape Setup dialog.    (To get to the Seascape Setup dialog in Windows 3.1, open the Control Panel from Main in Program Manager, double click on Desktop, make sure Seascape is shown as the name of your current Screen Saver, and click on Setup; to get to it in Windows 95, right click on the desktop background, left click on Properties, left click on Screen Saver, and left click on Settings.)**
- **3.    When production of the copy is complete, please put a label on the diskette with instructions, such as:**

**SEASCAPE 2.3**

**1. In Win 3.1, in Program Manager click on "File", then on Run.    In Win 95, click Start, then Run. 2. Type "A:install" (or "B:install"). 3. Insert diskette in drive A (or B). 4. Click on "OK".**

**You'll be invited to read more before choosing whether to proceed with installation.**

#### **Using Seascape**

**Since Seascape is integrated with the Microsoft Screen Saver utility, it can be configured and tried out in Windows 3.1 (and 3.11) by activating the Control Panel (from the Program Manager's "Main" window), choosing "Desktop" to open the Desktop dialog box, and then selecting "Seascape" on the Screen Saver Name list. In Windows 95, it can be configured and tried out by right clicking on the desktop background, left clicking on Properties, left clicking on the Screen Saver tab, and selecting "Seascape" on the Screen Saver Name list.**

**Features such as changing the Delay (between the end of user activity and startup of the screen saver) and setting a password are precisely the same for**  Seascape as for Microsoft-supplied screen savers. To set the Delay in Windows **3.1, click on the little up and down triangles to the right of "Delay:" in the Desktop dialog box.** To set the Delay in Windows 95, click on the triangles to the right of Wait in the Screen Saver tab of the Display Properties dialog. To try out **the currently selected screen saver, in Windows 3.1 click on the "Test" button in the Desktop dialog box; in Windows 95 click on Preview in the Screen Saver tab of the Display Properties dialog.**

**Additional Seascape options, including password setting, are accessed in Windows 3.1 by clicking on "Setup..." in the Desktop dialog box (with "Seascape"**  showing in the Screen Saver Name field). In Windows 95, they are accessed by **clicking on Settings... in the Screen Saver tab of the Display properties dialog (with Seascape showing in the Screen Saver field).**

#### **How to Run Seascape from an Icon**

**To set up an icon from which you can start Seascape in Windows 3.1, first click on the program group in which you want the icon to appear (e.g. Games) to make it active.    Then in the Program Manager select File, choose New, make sure Program Item is selected, and click on OK. For Description, enter Seascape. For** Command Line enter SSCSCAPE.SCR /S. For Working Directory, enter the path of **your main Windows directory, e.g. C:\WINDOWS.    If you want, enter a Shortcut Key that will allow you to start Seasape from the keyboard (for instance, if you type Z while the cursor is in the Shortcut Key box, you will later be able to start**  Seascape by typing Z while holding down the Ctrl and Alt keys. Finally, click on **OK.** (If when you try to use the icon or the shortcut key combination you get a **message saying "No application is associated with the specified file", add " scr" to the end of the "Programs=" line in WIN.INI in your main Windows directory, to make it, for instance, "Programs=com exe bat pif scr", and restart Windows, which will now realize that files with ".scr" endings are programs.)**

**To set up an icon from which you can start Seascape in Windows 95, right click on the desktop background and on the menu that pops up when you put the cursor over New, left click on Shortcut. When the Create Shortcut dialog appears, click on Browse, and in the Files of type field select All Files.    Then find the main Seascape program, typically by double clicking on the Windows folder to open it**  and then double clicking on Sscscape.scr (not on Seascape, which is a directory). **In the Command line field to the right of Sscscape.scr type a space followed by /S (so youll typically have C:\WINDOWS\Sscscape.scr /S, without the quotes).    If you leave out the /S, the icon will bring up the Seascape configuration dialog rather than the fish.    Left click on Next.    Change the shortcut name to Seascape (or**  whatever you like). Left click on Finish.

## **How to Order Seascape Products**

**Single Copy Prices**

**Registration of unregistered copy.............. \$15.00**

**Seascape diskette with registration........... \$20.00**

**"Seascape diskette with registration" means a registered copy of the latest update of Seascape 2.x together with a keyword you'll type in to activate the**  registration. (If you wish it registered to a name other than your own, as in the **case of a gift, please be sure to specify the name to which you would like it**  registered in your order.)

**If you have a printer, simply fill out and print the Registration and Order Form,**  and send or fax it to us with your payment or Visa or MasterCard information. If **you do not have a printer, send or fax us a note with the necessary information.**

**For additional details on how to register, and to access the Registration and Order Form, click on Register in the reminder window that appears after using Seascape, or else click on the Register or Order button in the Seascape Setup dialog..    (To reach the Seascape Setup dialog in Windows 3.1, in Main double click on Control Panel, then double click on Desktop, and finally click on "Setup..." in the Desktop dialog box (with "Seascape" showing as the Screen Saver Name).    To reach the Seascape Setup dialog in Windows 95, right click on the desktop background, left click on Properties, left click on the Screen Saver tab, and left clicking on Settings.)**

**For information on site licenses, please send us a fax (at 415-424-1403), write, or call.**

### **Installation**

**1. In Windows 3.1 (or 3.11), on the Program Manager menu bar click on "File";**  then click on "Run...". In Windows 95, click on the task bar Start button; then **click on Run.**

**2. If you're installing from a diskette, insert your Seascape diskette into drive A or B.** Then enter A:install in the Command Line field (or B:install if you're using **drive B) and select OK.**

**If you're installing after downloading Seascape to your hard disk, you have probably already extracted files, e.g. with PKUNZIP SEASCP.ZIP; if not, do so now.  Then enter <PATH>\install in the Command Line field, where <PATH> is the path of the directory containing your Seascape files (for instance, c:\inbox\seascape\ install if they're in c:\inbox\seascape), and select OK.**

**4. Follow the instructions that appear on your screen.    When asked to confirm that you want to install Seascape in your Windows startup directory, select OK**  unless you are installing on a network. Since this is the directory in which the **Control Panel's Screen Saver utility searches for screen savers, it's normally the only proper place to install Seascape.    In general, Seascape cannot be expected to work if it is installed anywhere other than a Windows startup directory.**

**Network Installation: If you are installing Seascape on a network, and wish it to end up in a common Windows directory rather than a personal Windows directory, enter NETWORK as the directory into which you want Seascape installed.    This will turn off the checking that normally prevents installation into an arbitrary directory.    When you are again asked to confirm the destination directory, enter the path of the desired common Windows directory.**

**Note:    If you have an earlier version of Seascape, simply follow the instructions above to replace it with this version.    If your earlier version of this major release was registered (for instance, if you are replacing a registered copy of 2.0 with 2.3), you can activate your registration for this version by re-entering your existing registration key.    If you are upgrading to a new major release, on the other hand (for instance if you are replacing a registered 1.7 with 2.3), a**  registration upgrade is needed to keep your registration current. (Registrations **are usually upgraded by mailing back the upgrade invitation sent to registered users of earlier releases, but if for any reason you do not have an upgrade invitation, you can use the regular registration form:    write "UPGRADE" on it to make clear it's an upgrade, and enclose \$10 less than would otherwise be due.)**

## **Uninstallation**

**Should you wish to remove Seascape from your computer, run the Seascape installation program with the uninstallation option:    install /u.**

**For instance, if you installed from a diskette in drive A, put your Seascape diskette in the drive, choose Run from the Win 3.1 Program Manager or the Win 95 Start menu, type in A:install /u in the text box, and click on OK.    If you installed from the hard drive directory C:\inbox\seascape, run C:\inbox\seascape\ install /u to uninstall.**

**If you have lost your installation diskette, or removed the hard drive directory from which you installed Seascape, it is recommended that you create a Seascape diskette using the Make a Copy button in the Seascape Setup dialog (for details, see How to Make an Unregistered Copy of Seascape) and then run install /u from that diskette.    If you are certain you will not want to reinstall Seascape later, an alternative is to copy the install program from your Seascape directory (typically**  C:\windows\seascape) to another location and run it from the new location. (Note **that you cannot uninstall Seascape by running the copy of install in your Seascape directory, because that would require the program you are running to delete itself while it is still running, which is not feasible.)**

**Network Uninstallation: : If you are uninstalling a copy of Seascape which was installed into a common Windows directory on a network rather than into a personal Windows directory, enter NETWORK as the directory from which you**  want Seascape uninstalled. This will turn off the checking that normally prevents uninstallation from an arbitrary directory. When you are again asked to confirm **the uninstallation directory, enter the path of the common Windows directory.**

## **Support and Refund Policy**

**Advanced Computer Tektonics offers free support to registered users for a**  minimum of one year from the date of registration. Problems may be reported in **the following ways.**

**Write to:**

**Advanced Computer Tektonics 334 State Street, Suite 106 Los Altos, CA 94022**

**Send electronic mail to one of these addresses:**

**From Compuserve:** Alan Walworth at 71204,2226 **From America Online:    71204.2226@compuserve.com From the Internet:        71204.2226@compuserve.com**

**From 9AM to 6PM Pacific Standard Time, Monday through Friday, you are welcome to call us at (415)-424-1401 (usually answered by a machine; please leave a message and we will return your call as soon as possible) or to fax us at (415)-424-1403.**

**In the event we are unable to resolve a significant problem reported within a year of registration, we will gladly refund your registration fee.**

### **Questions, Comments, and Suggestions**

Your comments are always welcome. If you have suggestions about how we can **improve Seascape, or criticisms, or questions of any kind, please send them along, or fax or phone us, using one of the following addresses or phone numbers:**

**Write to:**

**Advanced Computer Tektonics 334 State Street, Suite 106 Los Altos, CA 94022**

**Send electronic mail to one of these addresses:**

**From Compuserve:** Alan Walworth at 71204,2226 **From America Online:    71204.2226@compuserve.com From the Internet:        71204.2226@compuserve.com**

**From 9AM to 6PM Pacific Standard Time, Monday through Friday, you are welcome to call us at (415)-424-1401 (usually answered by a machine; please leave a message) or to fax us at (415)-424-1403.**

### **Shareware Distributor and BBS Information**

**All copies distributed must include the complete set of Seascape files without**  alteration. (For a list of the files, see List of Seascape Files.)

**Distributors should make clear that Seascape is shareware.    Distribution of Seascape 2.3 in any manner that conceals the fact that Seascape is shareware or discourages users from registering is prohibited.**

**If Seascape is compressed into a single file with a utility such as PKZIP or LHA, the distributed file should have a name which makes it readily recognizable as Seascape and if possible makes clear the version.    The preferred name for zipped Seascape 2.3 is SEAS23.ZIP (or for locations such as Compuserve libraries where the version number should not be in the name, SEASCP.ZIP).**

**Provided the above conditions are satisfied, vendors of shareware on diskettes or CD-ROMs, bulletin board operators, user groups, and software archives are permitted to distribute unregistered copies of Seascape 2.3 and to make unregistered Seascape 2.3 available for downloading.    Notification to Advanced Computer Tektonics is welcome, but is not required.**

**No other commercial distribution of Seascape is permitted without prior written permission from Advanced Computer Tektonics.    (Distribution methods subject to this restriction include rack vending of software not requiring registration, bundling with other products, and all other forms of distribution not covered by the previous paragraph.)**

#### **Association of Shareware Professionals Ombudsman**

**This program is produced by a member of the Association of Shareware Professionals (ASP). ASP wants to make sure that the shareware principle works for you. If you are unable to resolve a shareware-related problem with an ASP**  member by contacting the member directly, ASP may be able to help. The ASP **Ombudsman can help you resolve a dispute or problem with an ASP member, but**  does not provide technical support for members' products. Please write to the **ASP Ombudsman at 545 Grover Road, Muskegon, MI 49442 or send a CompuServe message via CompuServe Mail to ASP Ombudsman 70007,3536.**

#### **List of Seascape Files**

**Your Seascape installation diskette (or downloaded Seascape) should contain the following files:**

**SEA\_READ.ME INSTALL.EXE SEAF0001.DLL SEAS\_SSL.DLL SEAS\_SST.DLL SEAS\_STA.RCS SEAS\_TNL.RCS SEAS\_VJN.RCS SEAS\_WWL.RCS SEASCAPE EX\_ or**

**SEASCAPE EXE**

**Depending on how you obtained Seascape, you will have either**  seascape.exe or the compressed version of it, seascape.ex . If you have **the compressed version, it will be expanded automatically during installation.**

#### **SEASCP.HLP**

#### **SEASFISH.EXE**

#### **FILE\_ID.DIZ**

**A descripton of Seascape suitable for use on Bulletin Board Systems is provided in a file with the name file\_id.diz, enabling this description to be automatically presented to users by PCBoard based and compatible BBSes.**

#### **VENDINFO.DIZ**

**Information for vendors, BBS operators, and others is provided in a standard vendinfo.diz file.**

#### **VENDOR.DOC**

**Information for vendors and bulletin board operators is provided in a file with the standard name vendor.doc.**

## **Release Numbering and New Release Notification**

**Release Numbering and New Release Notification**

**Minor ("dot") releases contain incremental improvements that will make little if**  any difference to most users. In general, upgrading to the latest dot release is **worthwhile only in the unlikely event that a problem is encountered with use of an earlier version, and in such cases we will gladly send an update when notified of the problem.**

**Major releases contain significant, obvious improvements; for example, Seascape 2.0 added Regal Angelfish to the Indo-Pacific Sergeants of earlier releases.    As soon as practical after a new major release is ready, we will notify all registered users of versions of the previous major release.**

#### **Release History**

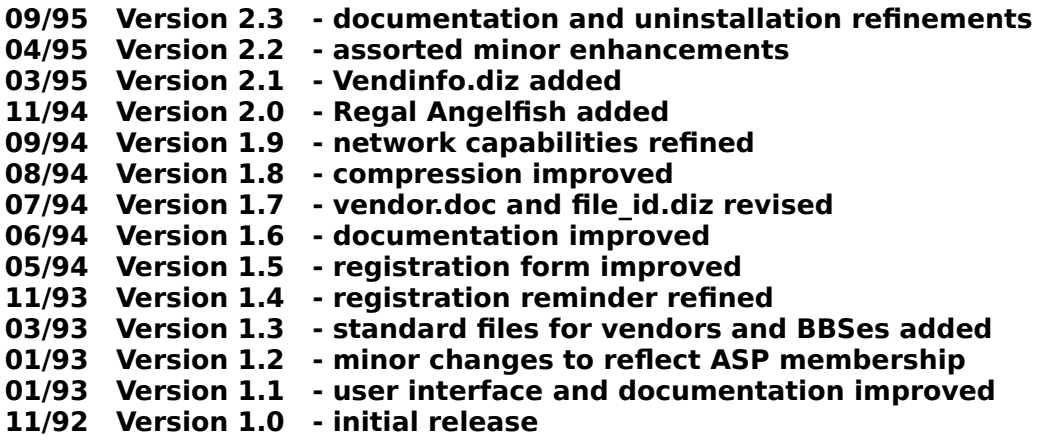